2023년 예술인 국민연금 보험료 지원 사업<br>개인신청 예술인 국민연금 보험료 지원 사업<br>개인신청 예술인 <온라인신청매뉴얼> 2023년 예술인 국민연금 보험료 지원 사업<br>개인신청 예술인 <온라인신청매뉴얼><br>개인신청 예술인 <온라인신청매뉴얼>

# 23년 예술인 국민연금 보험료 지원 사업<br><sup>인신청 예술인 <온라인신청매뉴얼><br>**예술인 경력정보시스템 예술인 국민연금 보험료 신청**<br>- 서<del>용</del>자 매뉴얼<br>- 서용자 매뉴얼</sup>

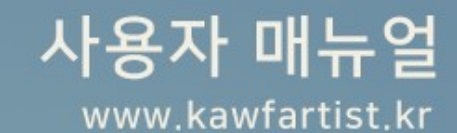

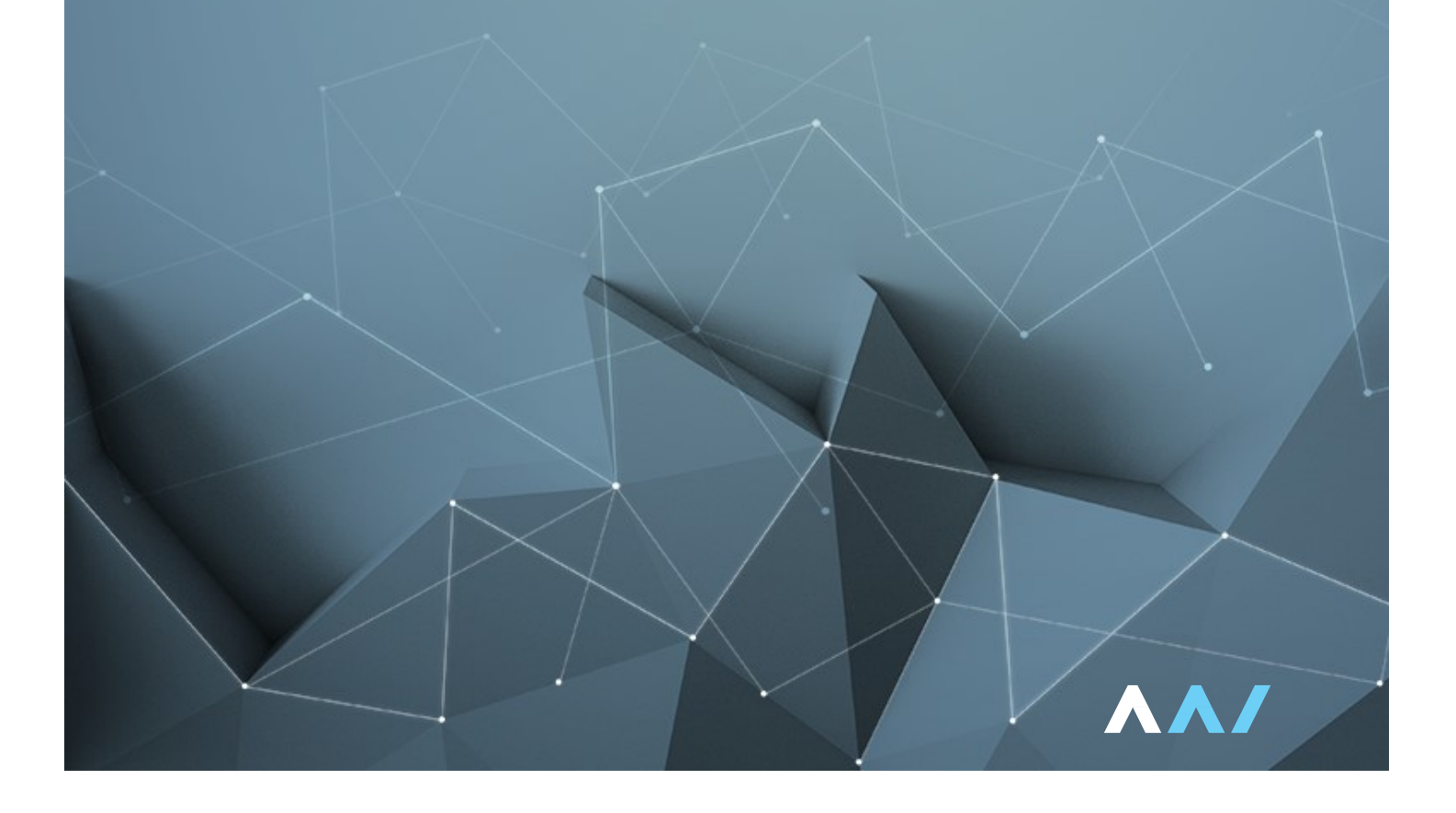

# 1. 신청서 작성 전 유의사항<br>1. <u>신청서 작성 전 유의사항</u><br>- 2. 신청서 작성 전 유의사항

# .<br>신청서 작성 전 유의사항<br>예<sup>술인경력정보시스템 접속 > 유의사항 필독 후 예술인 국민연금 보험료 지원 사업 신청</sup>

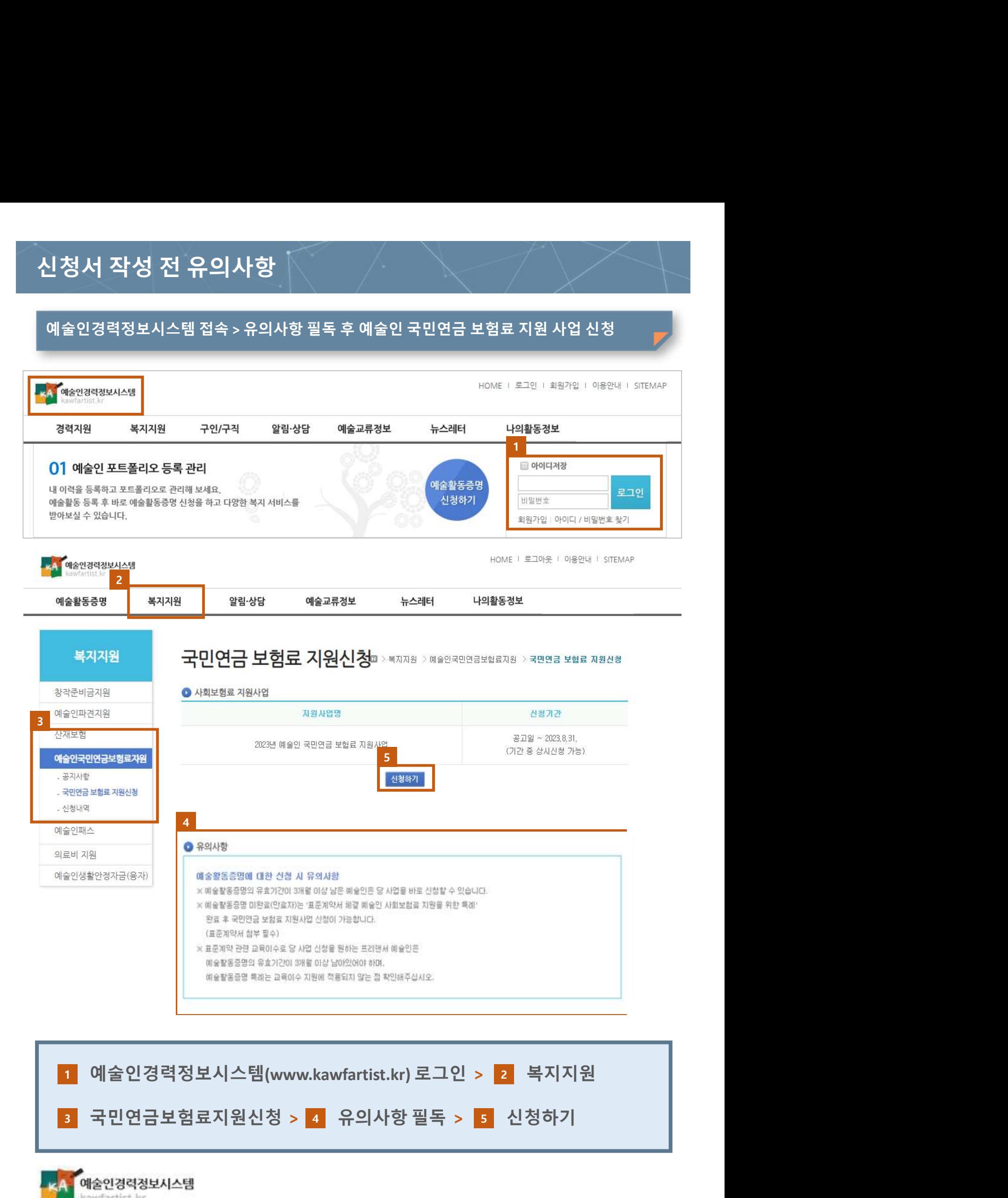

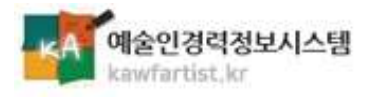

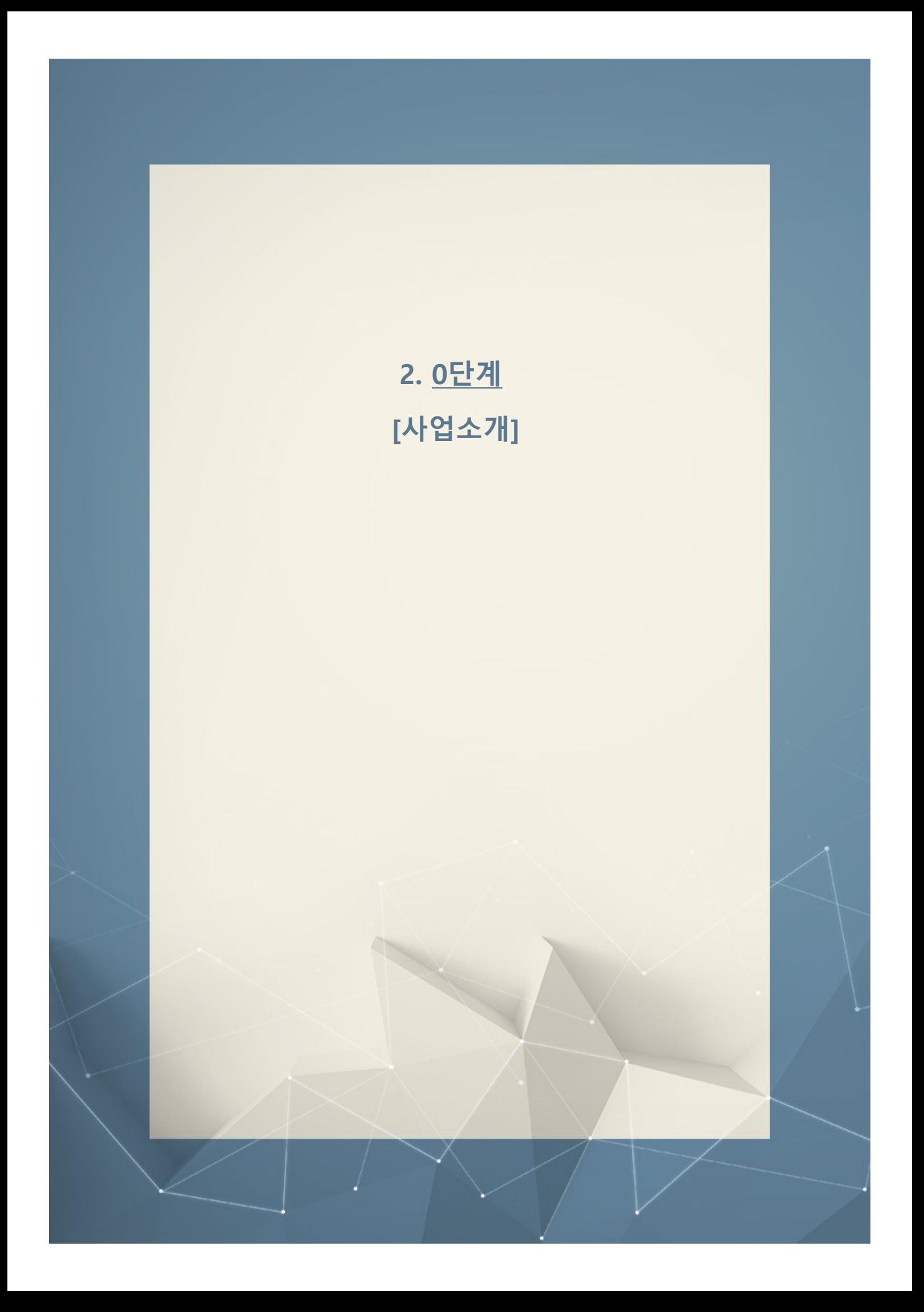

# 다계<br>지원금상한액(예술인 1인, 1개월 지원기준)<br>|-<br>|- MIAN 귀에고 보험로 가와 내용 예수에게 예수있을 고요! 모험에수!!(2기가 보다보도 귀에고 보험금이 있

1. **In the company's company's company's company's** 

부를 지워함으로써 국민연금 가입을 독려하고 중장기적으로 예술직업군의 복지처우 개선에 목적을 두고 있습니다. 더불어 표준계약서를 활용하여 계약을 체결한 예술인과 사업자의 국민연금보험료를 지원함으로써 공정한 예술생태 계 조성에 기여하고자 합니다.

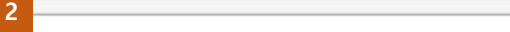

#### ▲ 지원금상한액(예술인 1인, 1개월 지원기준)

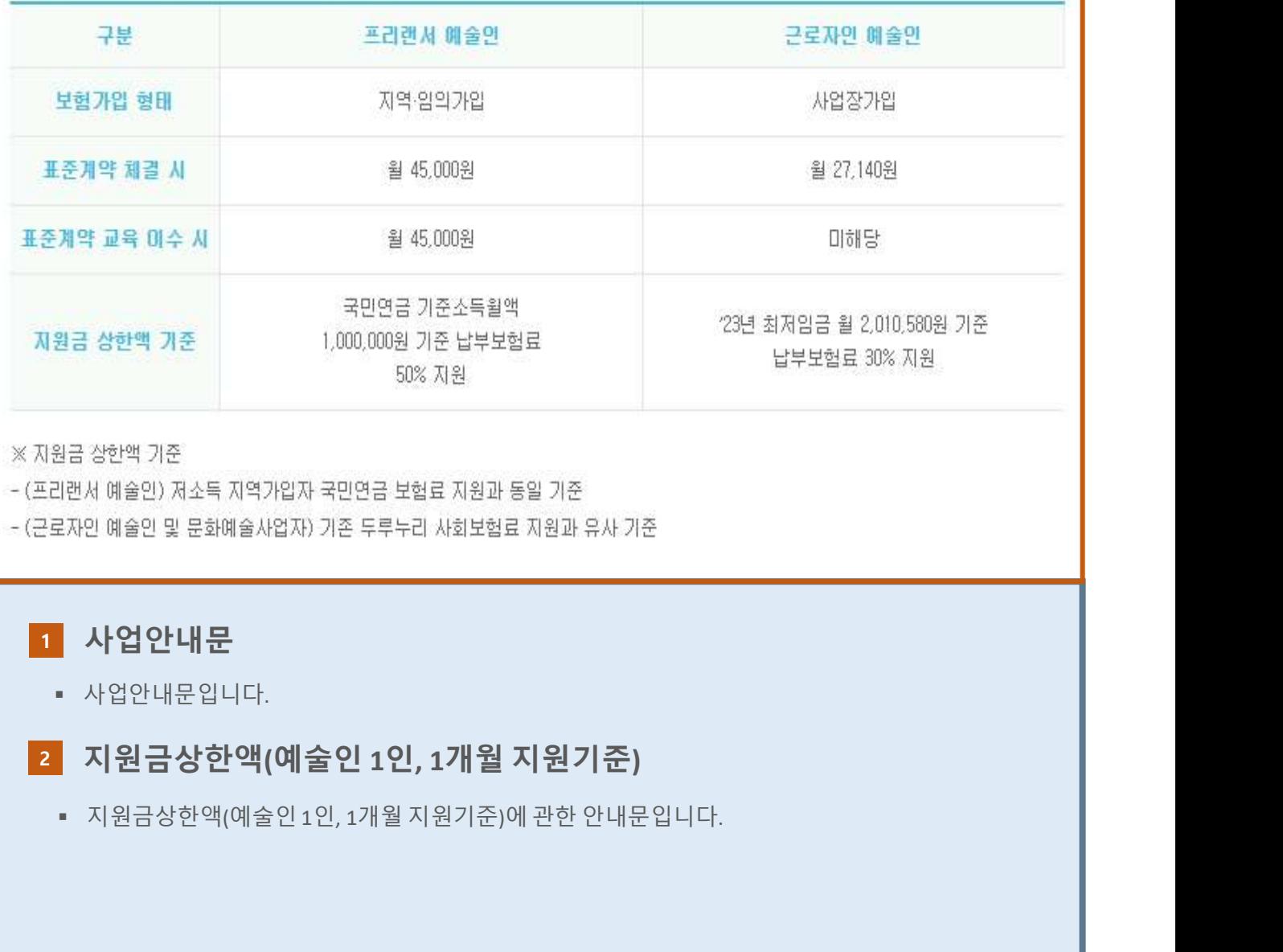

1 사업안내문

사업안내문입니다.

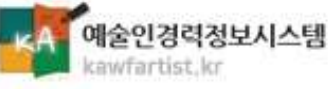

#### 지원안내

#### 1

#### ● 지원안내

#### 지원대상

- (예술활동증명) 「예술인복지법」상 예술활동증명을 완료한 예술인
- (표준계약) 표준계약서를 사용하며 예술활동 계약을 체결하거나 표준계약 관련 교육을 이수한 예술인
	- \* 예술활동증명 유효기간이 3개월 이상 남은 경우에 한해 신청가능, 유효기간이 3개월 미만인 경우 재신청 후 심의 완료 시 신청 가능
	- \* 표준계약 체결 예술인의 경우 '표준계약서 체결 예술인 사회보험료 지원을 위한 특례'로 예술활동증명 신청 가능(첨부서류: 표준계약서)

#### 지원내용 및 방법

~ 자원 내용 : 예술활동에 대한 표준계약 체결기간 동안 납부한 국민연금 보험료 30~50% 자원 프리랜서 예술인이 표준계약 관련 교육을 이수한 경우 국민연금 보험료 50% 지원(최대 3개월)

- 지원방법 : 분기별 보험료 납부 확인 후 환급 지원
- 지원범위 : 2022년 7월 ~ 2023년 6월 보험료 부과분 (전년도 3/4분기~당해 연도 2/4분기 보험료 부과분)

#### 지원제외

- 연소득 43백만 원 미상 지원보류
- 공공기관 및 국-공립예술단체와 소속 근로자인 예술인 미지원
- 상사고용인원 150인 미상 문화예술사업자 및 소속 근로자인 예술인 미지원
- 예술인 복지법 제6조의2 제1항 위반조항(예술인 신문고 불공정행위)으로 신고된 문화예술기획업자 미지원
- 
- 
- 
- 
- 
- , 1989 575<br>- 1989 575 684 684 684 684 685 686 687 2022 687 2022<br>1003<br>- 684 684 684 684 684 694 695 697 2022<br>- 684 684 684 684 684 684 684 684 684 684 684 684 684
	-
	-

#### 지원안내 1

- 
- 

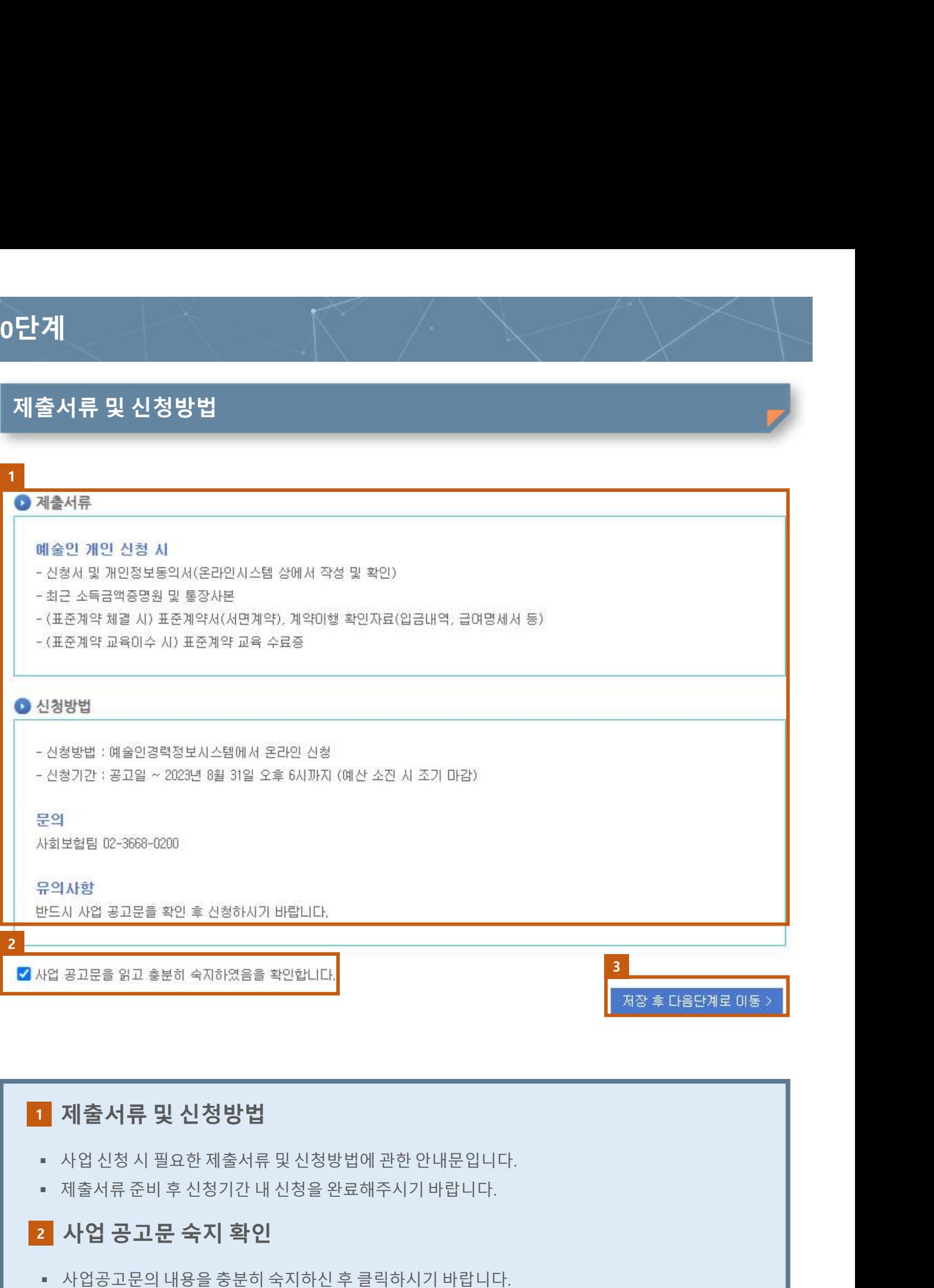

## <mark>공고문을 읽고 훌분히 속지하였음을 확인합니다.</mark><br>제**출서류 및 신청방법**<br>사업신청시 필요한 제출서류 및 신청방법에 관한 안내문입니다.<br>제출서류준비 후 신청기간 내 신청을 완료해주시기 바랍니다.<br>사업 **공고문 숙지 확인**<br>사업공고문의 내용을 충분히 숙지하신 후 클릭하시기 바랍니다.<br>**자장 후 다음단계로 이동**<br>클릭하시면 다음단계로 이동하실 수 있습니다.<br><br>상업 공고문 숙지 확인을 체크하셔야 [월보일 02-368-0200<br>2의사항<br>2의사항<br>5시 시업 공고문을 확인 속성하시기 바랍니다.<br>1인 공고문을 읽고 충분히 적절하실 수 있습니다. 사업 공고문 수지 확인<br>- 사업 공고문 수지 확인<br>- 사업 공고문 수지 확인<br>- 사업공고문의 내용을 충분히 숙지하신 후 클릭하시기 바랍니다.<br>- 사업공고문의 내용을 충분히 숙지하신 후 클릭하시기 바랍니다.<br>- 사업공고문 역지 확인을 제크하셔야 다음 유의사항<br>반드시 사업 공고문을 확인 후 산정하시기 바랍니다.<br>사업 공고문을 읽고 출분히 숙지하였음을 확인합니다.<br>- 시 업 신청 시 필요한 제출서류 및 신청방법에 관한 안내문입니다.<br>- 제출서류 준비 후 신청기간 내 신청을 완료해주시기 바랍니다.<br>- 사업 공고로 수지 확인<br>- 사업 공고문 숙지 확인<br>- 사업공고문의 내용을 충분히 숙지하신 후 클릭하시기 바랍니다.<br>- 국립침시면 다음단계로 이동 3 저장 후 다음단계로 이동

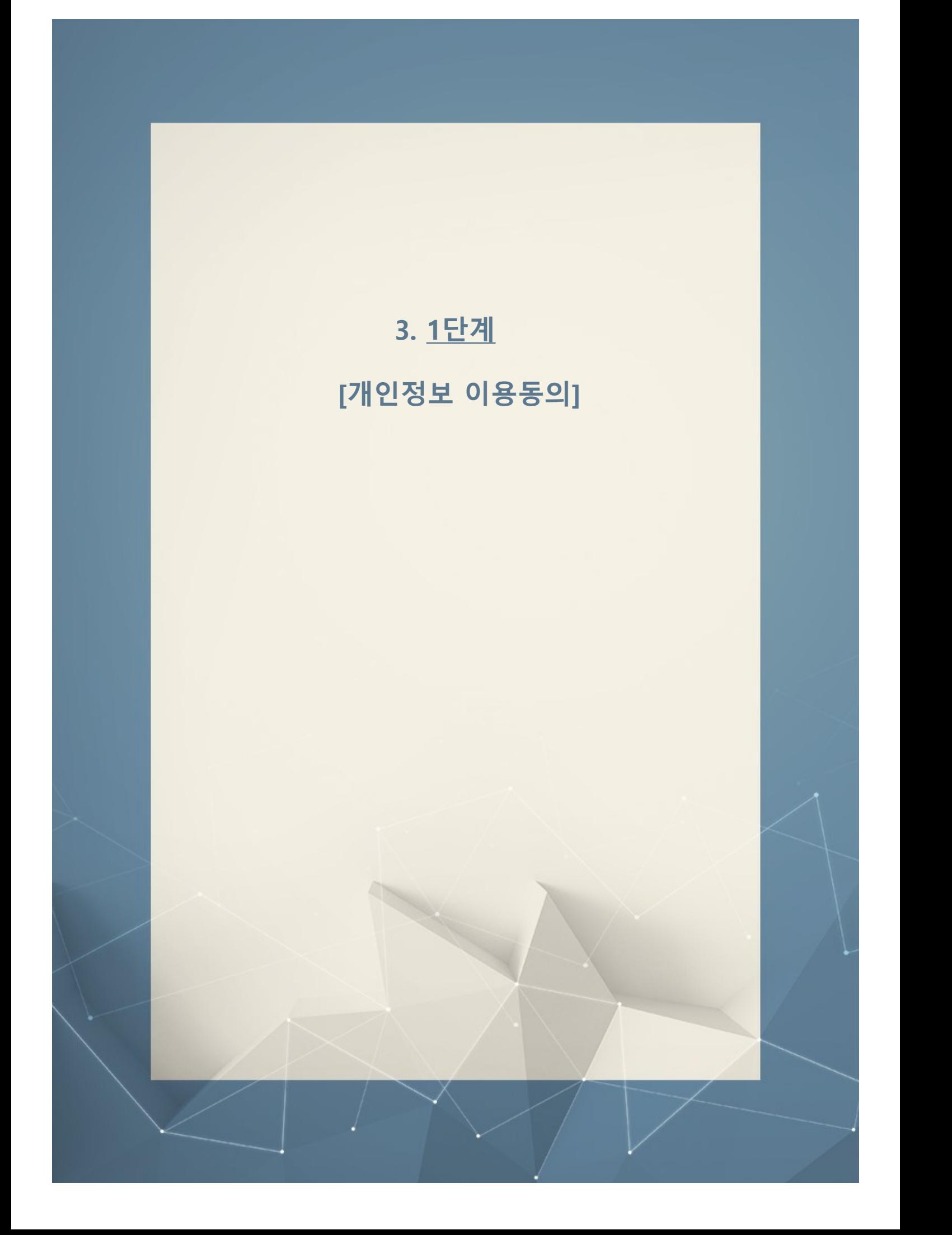

개인정보 수집·이용 내역, 고유식별정보 수집·이용 내역

또한 이 동의 섬에 근거하여 지원금 지금 후 사후라리의 업무처리 시에도 본인의 행경경보를 귀 재단이 활용하는 것에 대히<br>여 동의하며 별모의 동의서를 받지 않아도 이외가 없는데 동의합니다.

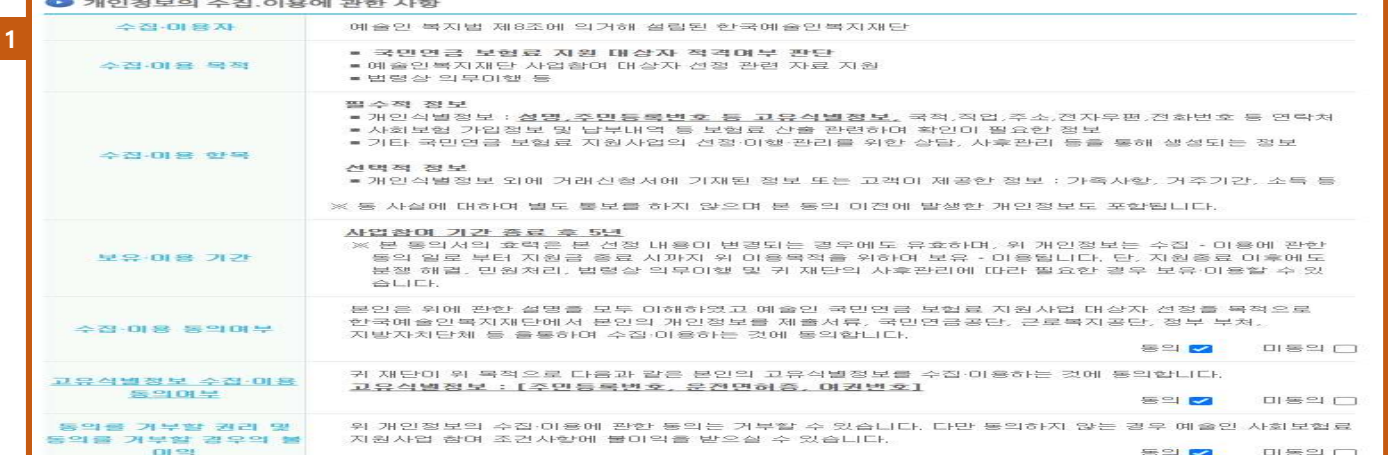

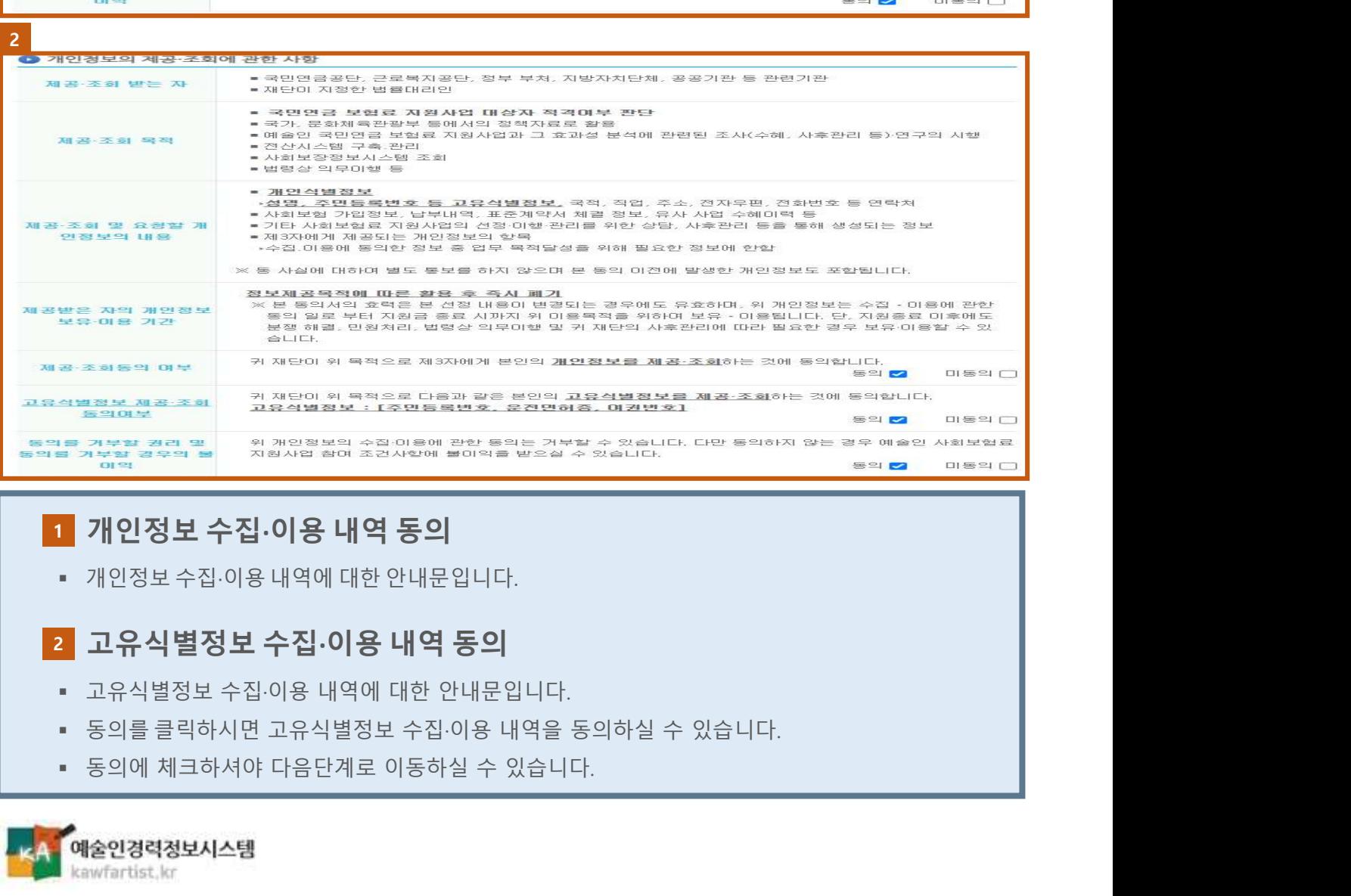

#### 1 개인정보 수집·이용 내역 동의

#### 2 고유식별정보 수집·이용 내역 동의

- 
- 
- 

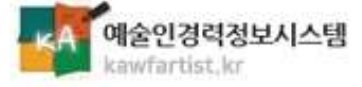

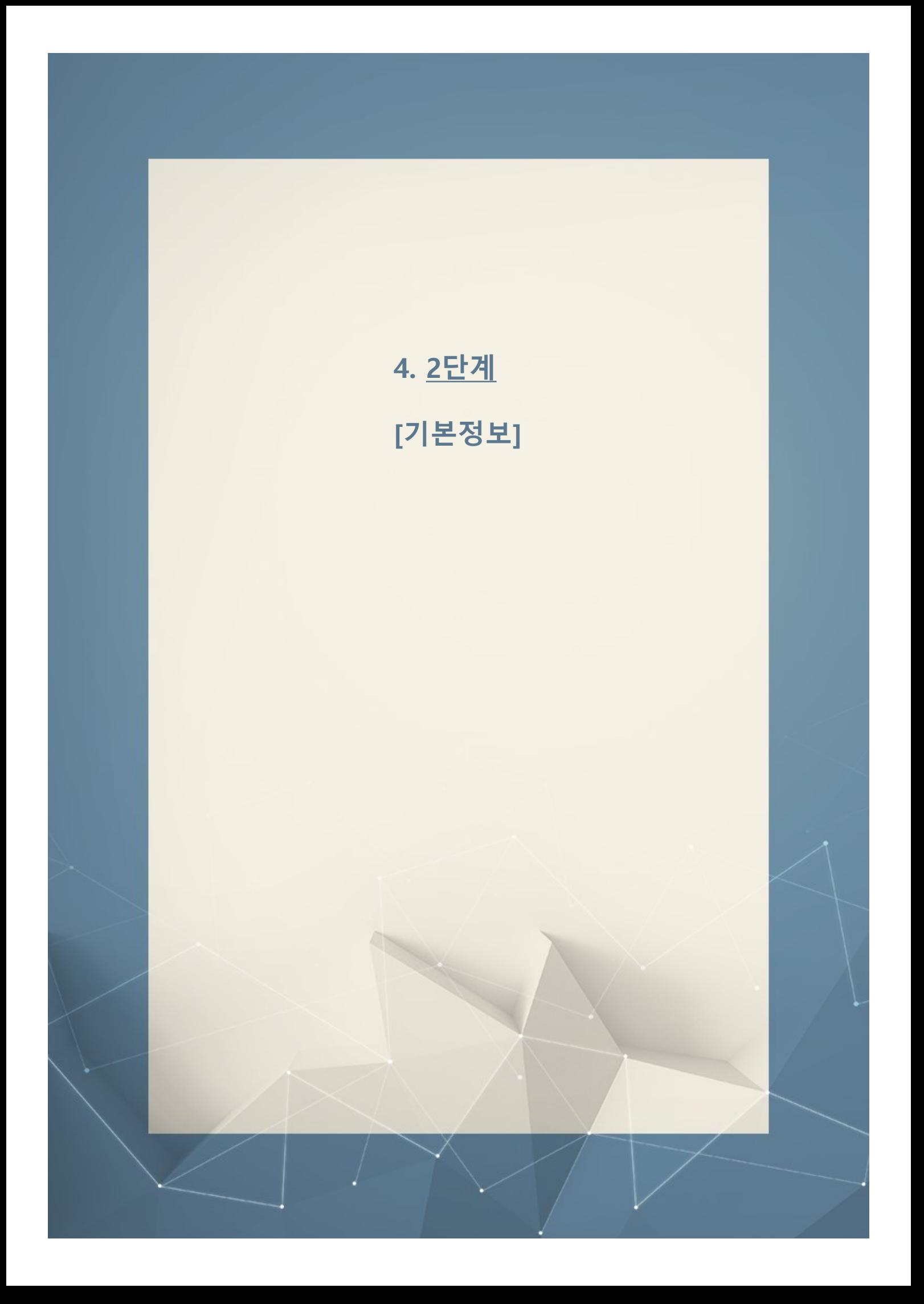

#### 기본정보

#### 기본정보

+ 예술인경력정보시스템 회원 가입 시 입력한 정보가 연동되어 나타납니다. 아래의 내용을 수정하시면, 예술인경력정보시스템의 회원 정보도 변경됩니다. 1 압력되지 않은 항목이 있을 경우 다음 단계로 이동이 불가합니다.

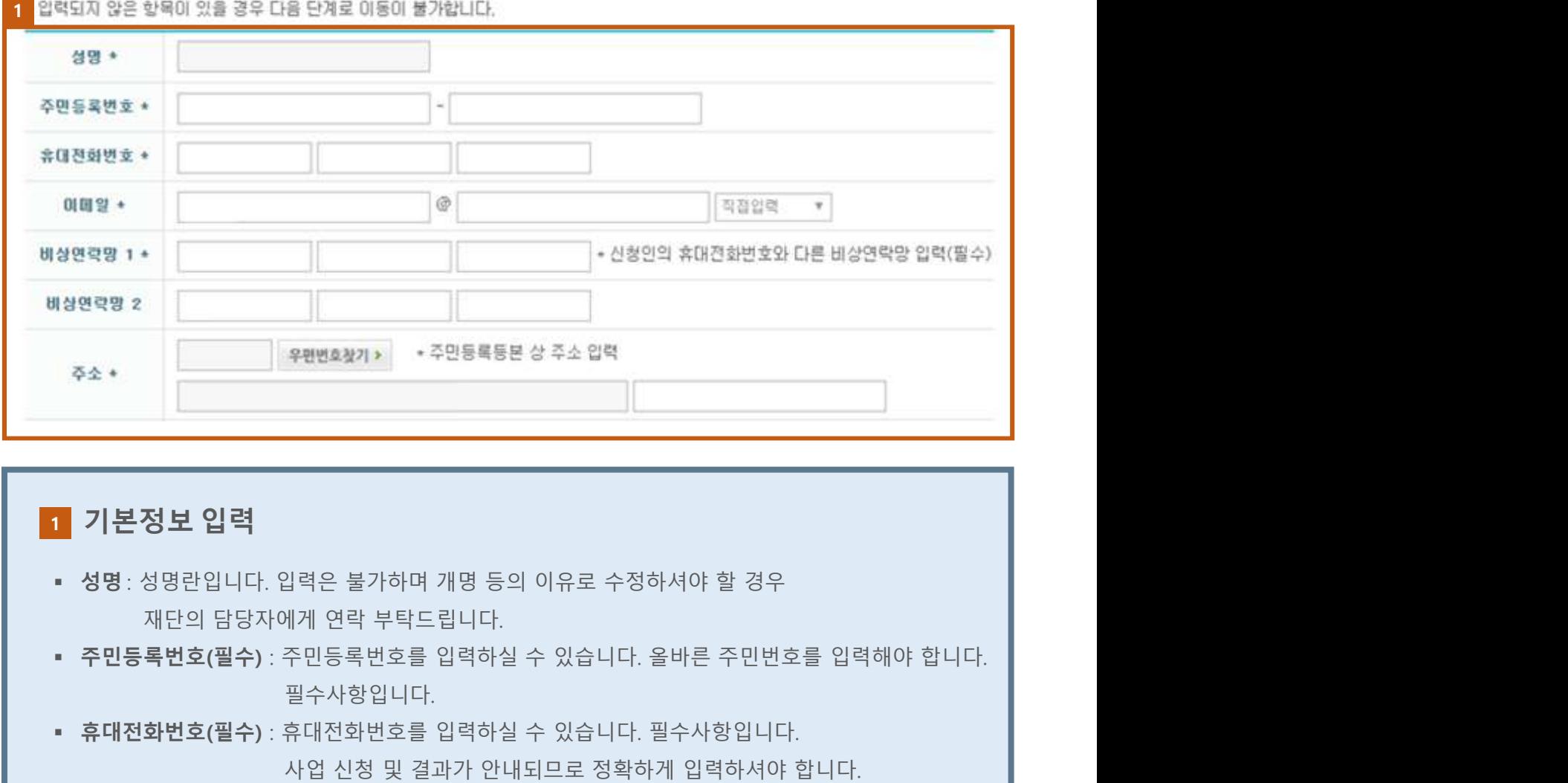

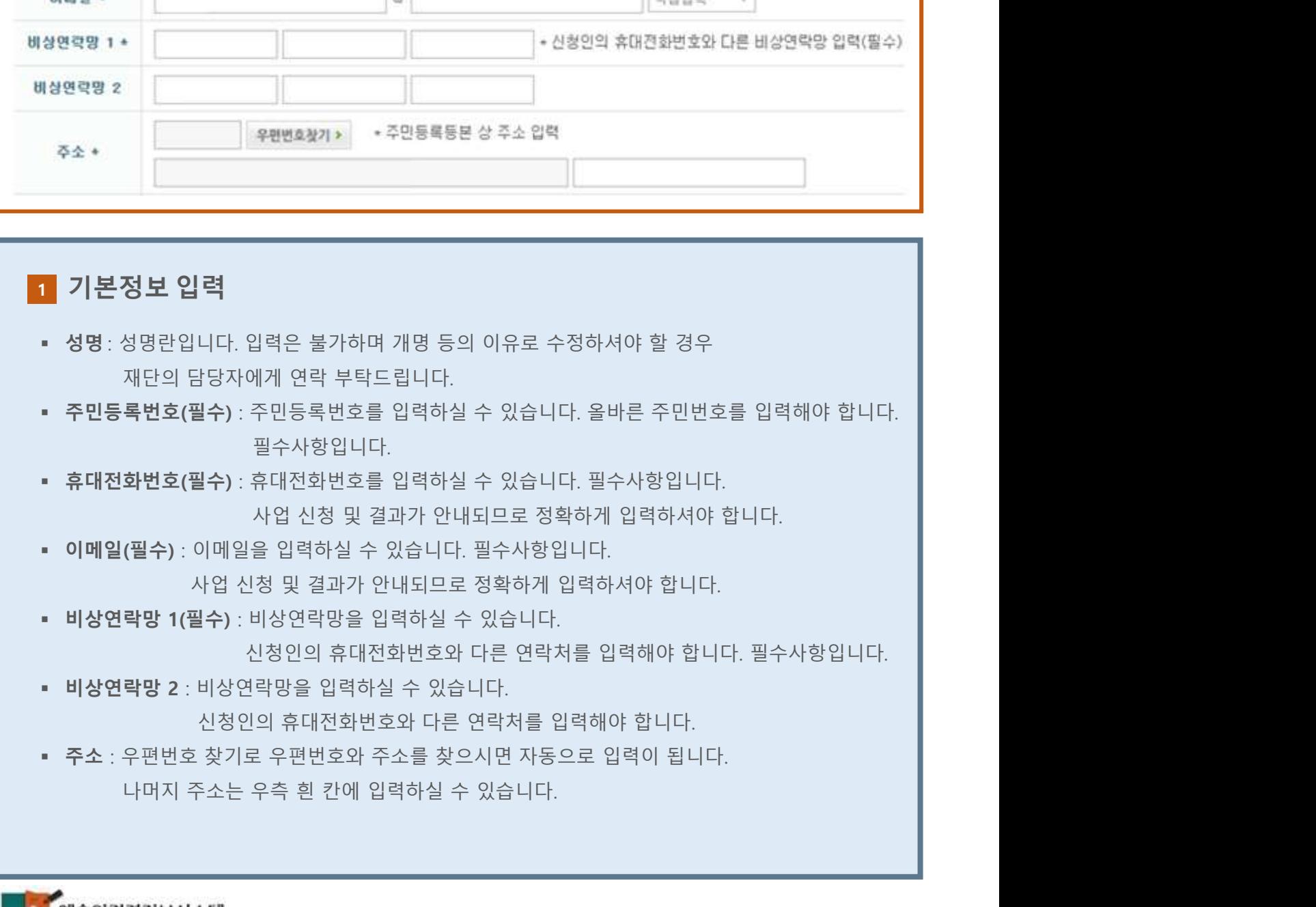

kawfartist, kr

#### 기본정보

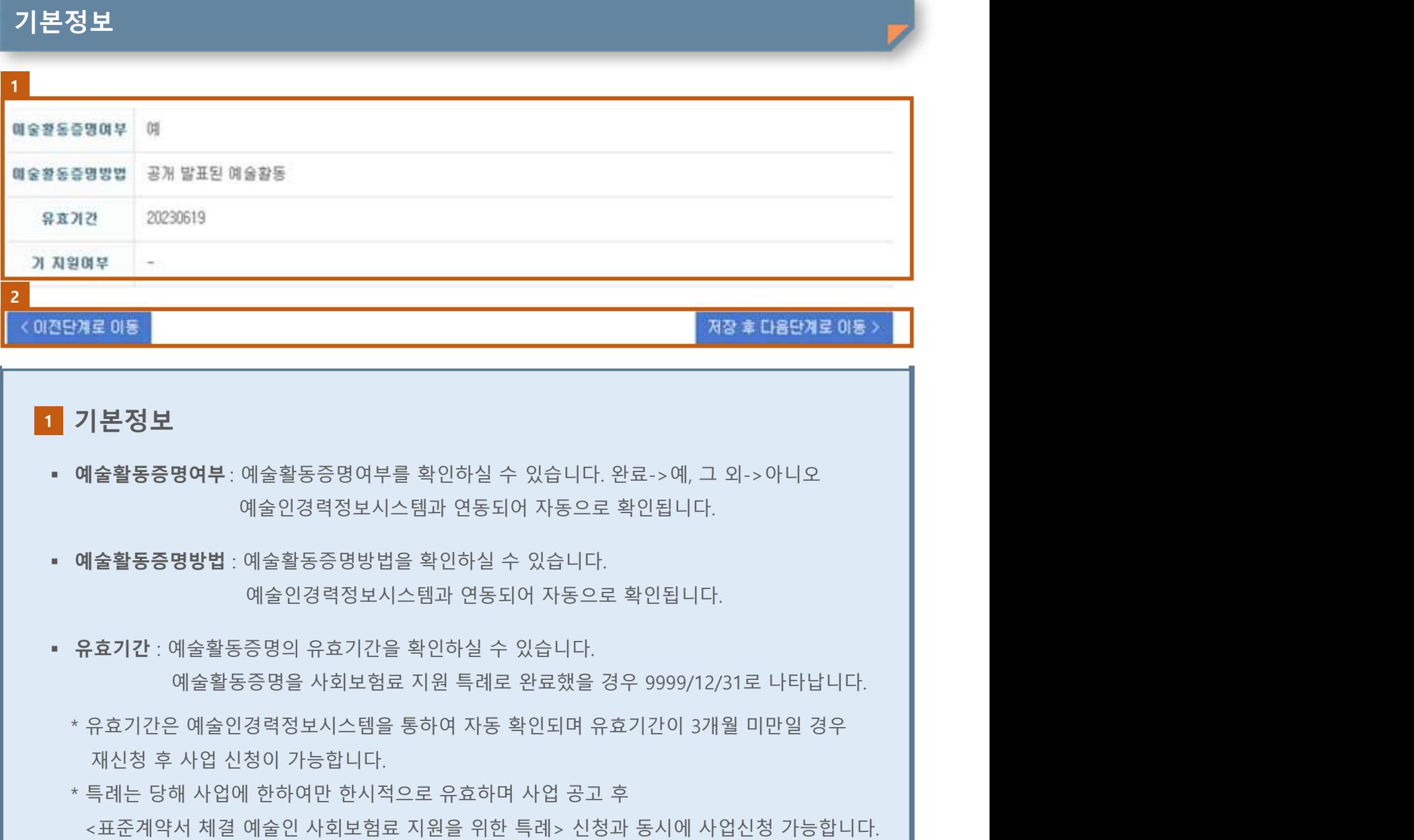

#### 1<mark>. 기본정보</mark> 1. 그러나 1. 그러나 1. 그러나 1. 그러나 1. 그러나 1. 그러나 1. 그러나 1. 그러나 1. 그러나 1. 그러나 1. 그러나 1. 그러나 1. 그러나 1. 그러나 1. 그러나

- 
- 
- -
- <mark>로이동<br>|본정보</mark><br>|**본정보**<br>|술활동증명여부 : 예술활동증명여부를 확인하실 수 있습니다. 완료 -> 예, 그 외-> 아니오<br>|술활동증명방법 : 예술일경력정보시스템과 연동되어 자동으로 확인됩니다.<br>|출**기간 : 예술**을 포증명방법을 확인하실 수 있습니다.<br>|효기간은 예술일공증명의 유효기간을 확인하실 수 있습니다.<br>|유효기간은 예술인경력정보시스템을 통하여 자동 확인되며 유효기간이 3개월 미만일 . 23로 015<br>- 기본정보<br>에술활동증명여부 : 예술활동증명여부를 확인하실 수 있습니다. 완료-> 예, 그 외-> 아니오<br>- 예술한 이런 이 이 이 이 시설 및 이 시설 등 있습니다. 이 이 시설 및 이 시설 및 이 시설 및 이용<br>- 예술인정력정보시스템과 연동되어 자동으로 확인됩니다.<br>- 예술원경력정보시스템을 확인하실 수 있습니다.<br>- 유효기간은 예술인경력정보시스템을 통하여 자동 확인되며 <표준계약서 체결 예술인 사회보험료 지원을 위한 특례> 신청과 동시에 사업신청 가능합니다. **| 본정보**<br>| 슬활동증명여부: 예술활동증명여부를 확인하실 수 있습니다. 완료->예, 그 외->아니오<br>| - - - 이술한동증명방법을 확인하실 수 있습니다.<br>| - - - 이술한동증명방법을 확인하실 수 있습니다.<br>| - - - - 이술환동증명방법을 확인하실 수 있습니다.<br>| - - - - 이술활동증명의 유효기간을 확인하실 수 있습니다.<br>| - - - - 이술활동증명의 유효기간을 확인하실 수 ▪ 매굴활종봉행에부: 메꿀될중당에서부를 백인아일 두 있습니다. 현료->매, 그 외->야디오<br>• 예술활동증명방법 : 예술활동증명방법을 확인하실 수 있습니다.<br>• 예술활동증명방법 : 예술활동증명방법을 확인하실 수 있습니다.<br>• 유효기간 : 예술활동증명의 유효기간을 확인하실 수 있습니다.<br>• 유효기간 : 예술활동증명의 유효기간을 확인하실 수 있습니다.<br>\* 주효기간 : 예술활동증명의 유효기간을 확인

#### 2 이전단계로 이동, 저장 후 다음단계로 이동

- 
- 

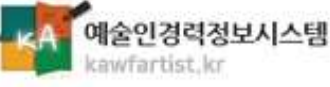

### 5. 3단계

[신청구분·계약체결·계좌정보· 교육이수 내용 작성 및 첨부]

#### 신청구분/예술활동정보

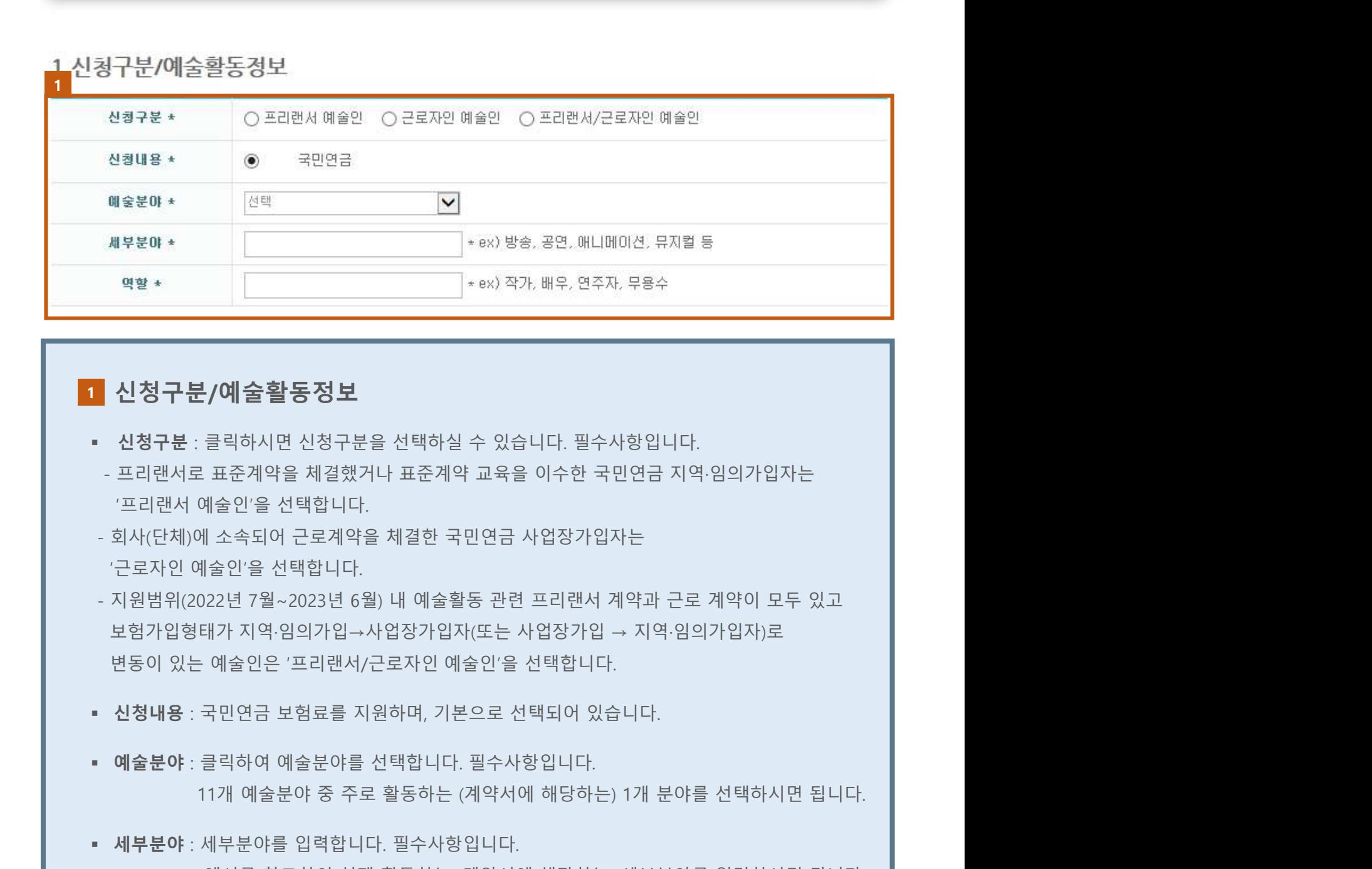

#### 신청구분/예술활동정보 1

- 
- 
- 
- 1 신청구분/예술활동정보<br>• 신청구분 : 클릭하시면 신청구분을 선택하실 수 있습니다. 필수사항입니다.<br>• 프리랜서로 표준계약을 선택합니다.<br>• 프리맨서 예술인을 선택합니다.<br>• '프리맨서 예술인을 선택합니다.<br>• 구로자인 예술안을 선택합니다.<br>• 국내에 해상으로 예약되어 있는 것이 있습니다. 그러한 것이 있습니다.<br>• 신청내용 : 국민연금 보험료를 지원하며, 기본으로 선택되어 있습니다.<br>• • 신청구분 : 클릭하시면 신청구분을 선택하실 수 있습니다. 필수사항입니다.<br>• 프리랜서로 표준계약을 제결했거나 표준계약 교육을 이수한 국민연금 지역·임의가입자는<br>'코리랜서 예술안'을 선택합니다.<br>-회사(단체)에 소속되어 근로계약을 체결한 국민연금 사업장가입자는<br>'근로자인 예술안'을 선택합니다.<br>- 지원범위(2022년 7월~2023년 6월) 내 예술활동 관련 프리랜서 계약과 근로 계약이 모두 체)에 소속되어 근로계약을 체결한 국민연금 사업장가입자는<br>인 예술인'을 선택합니다.<br>위(2022년 7월~2023년 6월) 내 예술활동 관련 프리랜서 계약과 근로 계약이 모두 있고<br>일형태가 지역·임의가입→사업장가입자(또는 사업장가입 → 지역·임의가입자)로<br>있는 예술인은 '프리랜서/근로자인 예술인'을 선택되어 있습니다.<br>야 : 클릭하여 예술분야를 선택합니다. 필수사항입니다.<br>야 : 블릭하여 예술
- 
- 
- 
- 

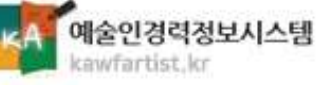

#### 계약체결내용

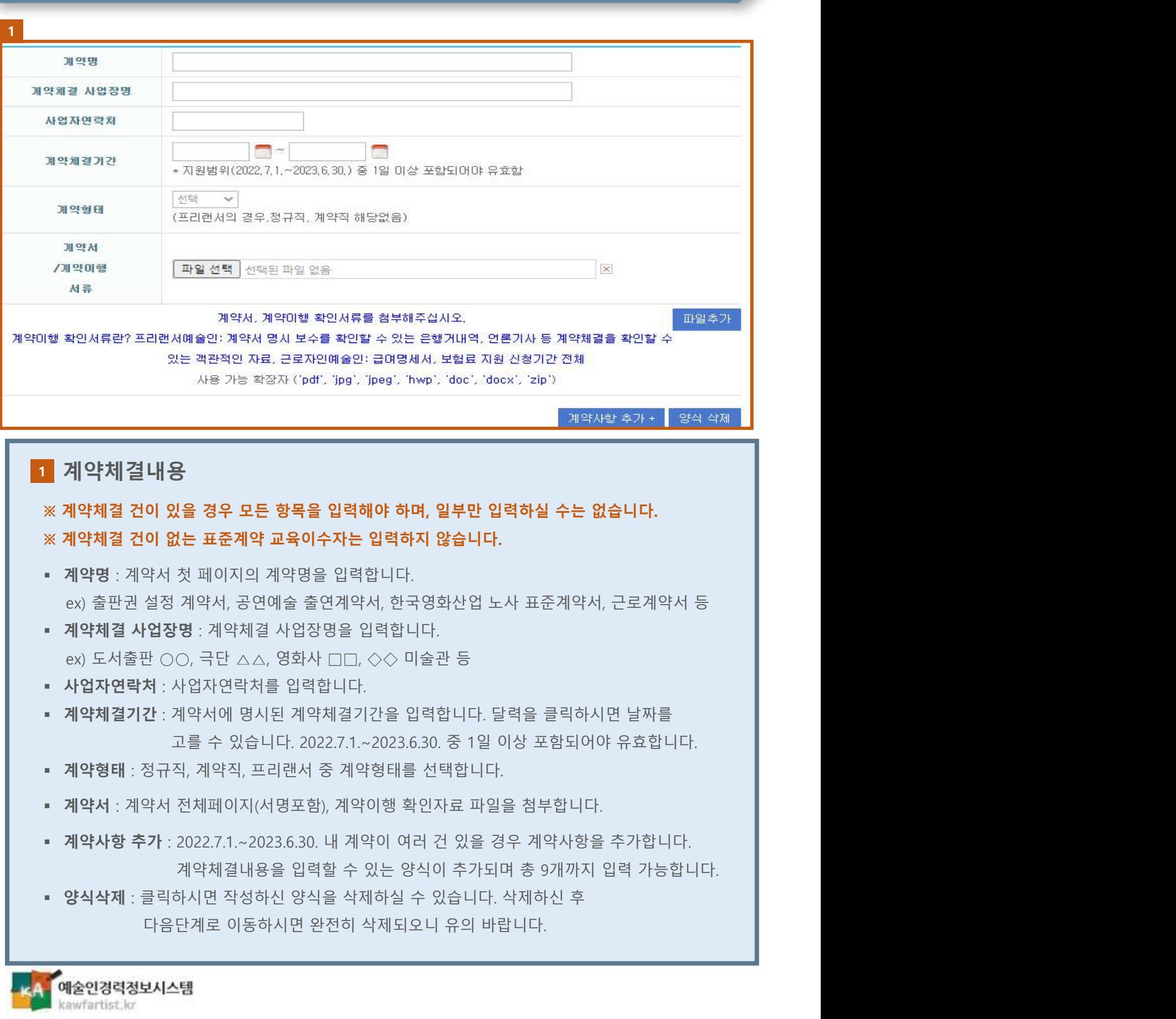

# 단계<br>환급용 계좌정보 및 소득금액 증명원 첨부<br>-

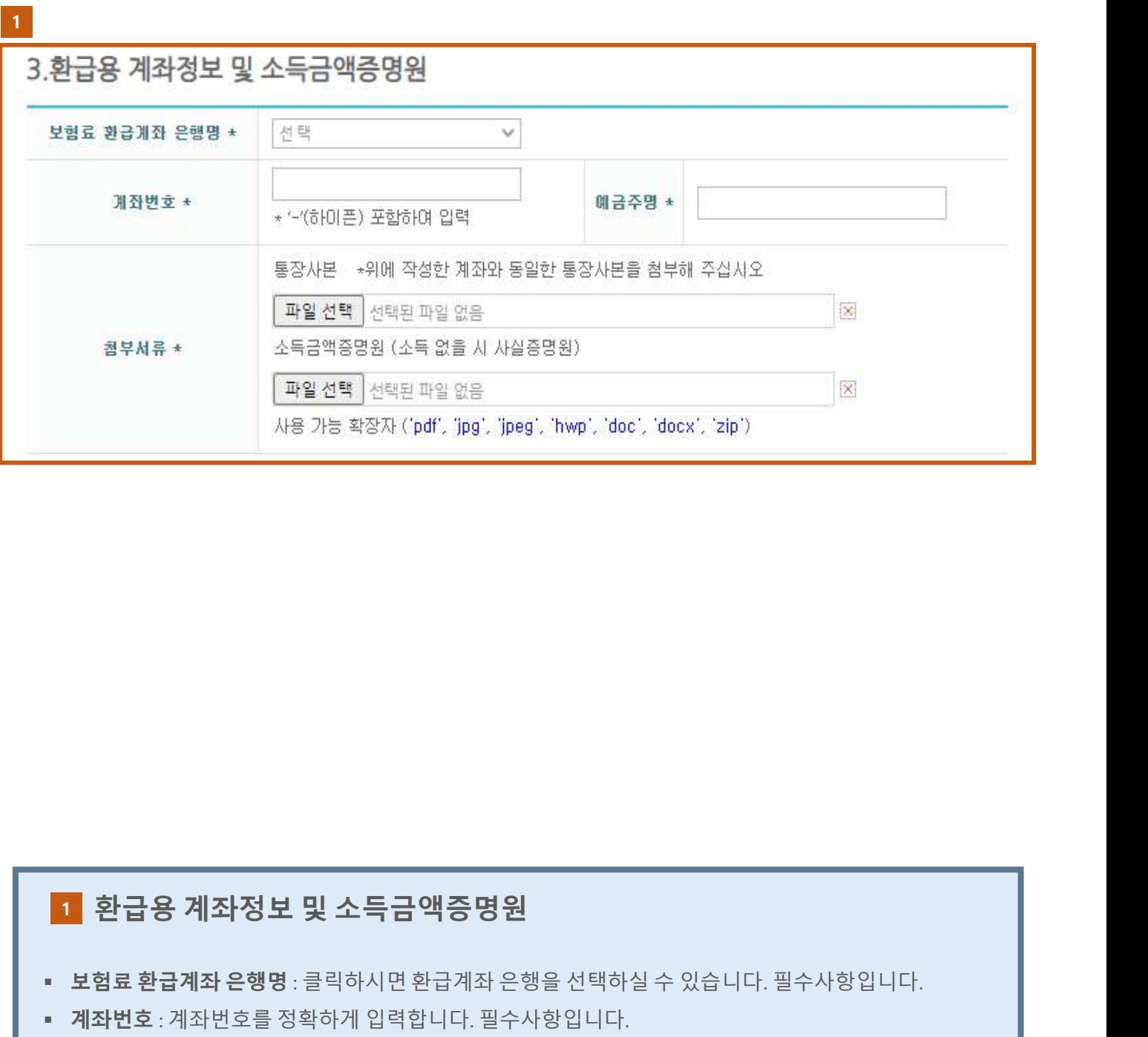

#### 1 환급용 계좌정보 및 소득금액증명원

- 
- 
- 
- 1<br>- 환**급용 계좌정보 및 소득금액증명원**<br>- 보험료환급계좌 은행명 : 클릭하시면 환급계좌 은행을 선택하실 수 있습니다. 필수사항입니다.<br>- 계좌번호 : 계좌번호를 정확하게 입력합니다. 필수사항입니다.<br>- 제공주명 : 예금주명을 입력합니다. 필수사항입니다.<br>- 제공주명 : 예금주명을 확인할 수 있는 통장사본과 국세청 홈택스에서 발급한 소득금액증명원을<br>- 부탁드립니다)<br>- 추수 **: 계조<sup>)</sup>정보 및 소득금액증명원**<br>4**계좌은행명** : 클릭하시면환급계좌은행을 선택하실 수 있습니다. 필수사항입니다.<br>계좌번호를 정확하게 입력합니다. 필수사항입니다.<br>입격한 계좌번호를 확인할 수 있는 통장사본과 국세청 홈택스에서 발급한 소득금액증명원을<br>파일로 첨부합니다. 필수사항입니다. ( 소득금액증명원 발급방법은 서류발급가이드를 참고<br>부탁드립니다)<br><mark>정보시스템</mark><br>"<br>"<br>"정보시스템 부탁드립니다)

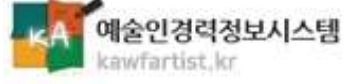

#### 교육이수내용

#### 4.교육이수내용

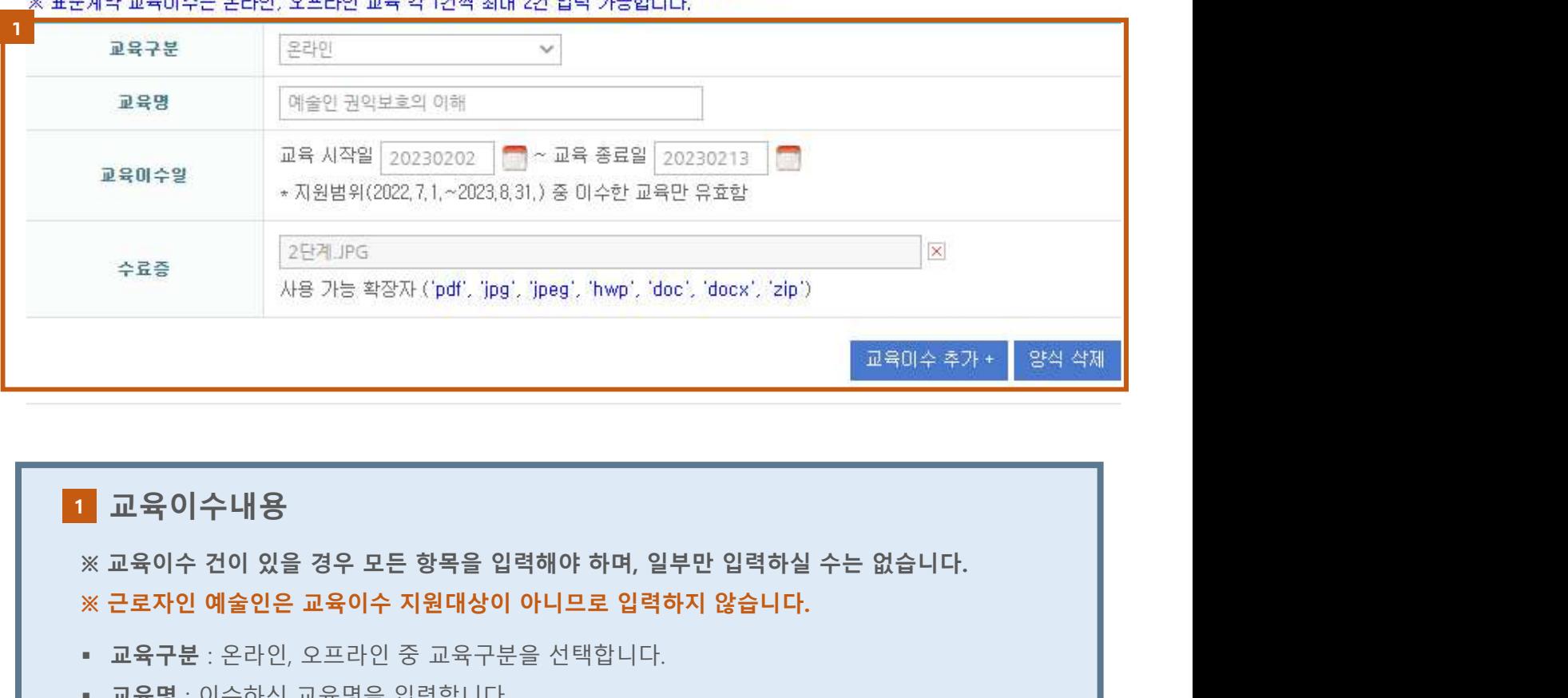

### 교육이수내용 1교육장 <mark>- 주라인 권의보호의 이해 - 고육 종료일 <sub>(20230213</sub> )</mark><br>교육이수열 - 교육 시작일 (2023022) - 교육 종료일 (20230213 ) - 그<br>- 지원법위(2022,1,~2023,831) 중 이수한 교육만 유효합<br>- 수료증 - 2단계JPG - 서울 가능 작공자 (pdf, jpg, jpeg, hwp, doc, docx, 'zip') - 고육이수 추가 - 영적 석제<br>-  $\begin{array}{lllllllll} \multicolumn{3}{c}{\text{\#}}\mathbf{Q} & \multicolumn{3}{c}{\text{\#}}\mathbf{Q} & \multicolumn{3}{c}{\text{\#}}\mathbf{Q} & \multicolumn{3}{c}{\text{\#}}\mathbf{Q} & \multicolumn{3}{c}{\text{\#}}\mathbf{Q} & \multicolumn{3}{c}{\text{\#}}\mathbf{Q} & \multicolumn{3}{c}{\text{\#}}\mathbf{Q} & \multicolumn{3}{c}{\text{\#}}\mathbf{Q} & \multicolumn{3}{c}{\text{\#}}\mathbf{Q} & \multicolumn{3}{c}{\text{\#}}\mathbf{Q$ - 오프라인 교육일 경우 <예술인 권익보호 교육-계약 및 저작권 교육\_ㅇㅇ분야> 또는  $\frac{1}{2}$  - 한 작업 시간이 있습니다.<br>- 이 작장자 (pdf, jpg), jpeg), hwp', doc', dock', 'zip')<br>- 그 작가 수 있습니다.<br>- 아수 지원대상이 아니므로 입력하지 않습니다.<br>- 아수 지원대상이 아니므로 입력하지 않습니다.<br>- 다인 중 교육구분을 선택합니다.<br>- 이 관리보호의 이해 > 또는 <서면계약체결시유의사항 > 입력<br>- 예술인 권익보호 교육-계 2) 교육 이수 내 등 경우 모든 항목을 입력해야 하며, 일부만 입력하실 수는 없습니다.<br>※ 교육이수 건이 있을 경우 모든 항목을 입력해야 하며, 일부만 입력하실 수는 없습니다.<br>※ 근로자인 예술인은 교육이수 지원대상이 아니므로 입력하지 않습니다.<br>• 교육구분 : 온라인, 오프라인 중 교육구분을 선택합니다.<br>• 교육구분 : 온라인, 오프라인 중 교육구분을 선택합니다.<br>• 군목명 : 이수하신 2022.7.1.~2023.8.31. 중 이수한 교육만 유효합니다. 수료증(교육참석확인증) : 수료증(교육참석확인증)을 파일로 첨부합니다. 교육이수 추가 : 온라인 교육과 오프라인 교육을 모두 이수한 경우 교육이수 추가하여 ■ **교육이수 대용**<br>※ **교육이수 건이 있을 경우 모든 항목을 입력해야 하며, 일부만 입력하실 수는 없습니다.<br>※ <b>근로자인 예술인은 교육이수 지원대상이 아니므로 입력하지 않습니다.**<br>• 교육무분 : 온라인, 오프라인 중 교육구분을 선택합니다.<br>• 교육명 : 이수하신 교육명을 입력합니다.<br>- 온라인 교육일 경우 <예술인 권익보호의 이해> 또는 <서면계약체결시유의사항> 입력<br>- 오프라인 교육 1**이 있을 경우 모든 항목을 입력해야 하며, 일부만 입력하실 수는 없습니다.**<br><mark>4술인은 교육이수 지원대상이 아니므로 입력하지 않습니다.</mark><br>온라인, 오프라인 중 교육구분을 선택합니다.<br>수하신 교육명을 입력합니다.<br>수하신 교육명을 입력합니다.<br>교육일 경우 <예술인 권익보호 교육-계약 및 저작권 교육\_ㅇㅇ분야> 또는<br>- 동일 경우 <예술인 권익보호 교육-계약 및 저작권 교육\_ㅇㅇ분야> 또는<br>-

예술인경력정보시스템 kawfartist.kr

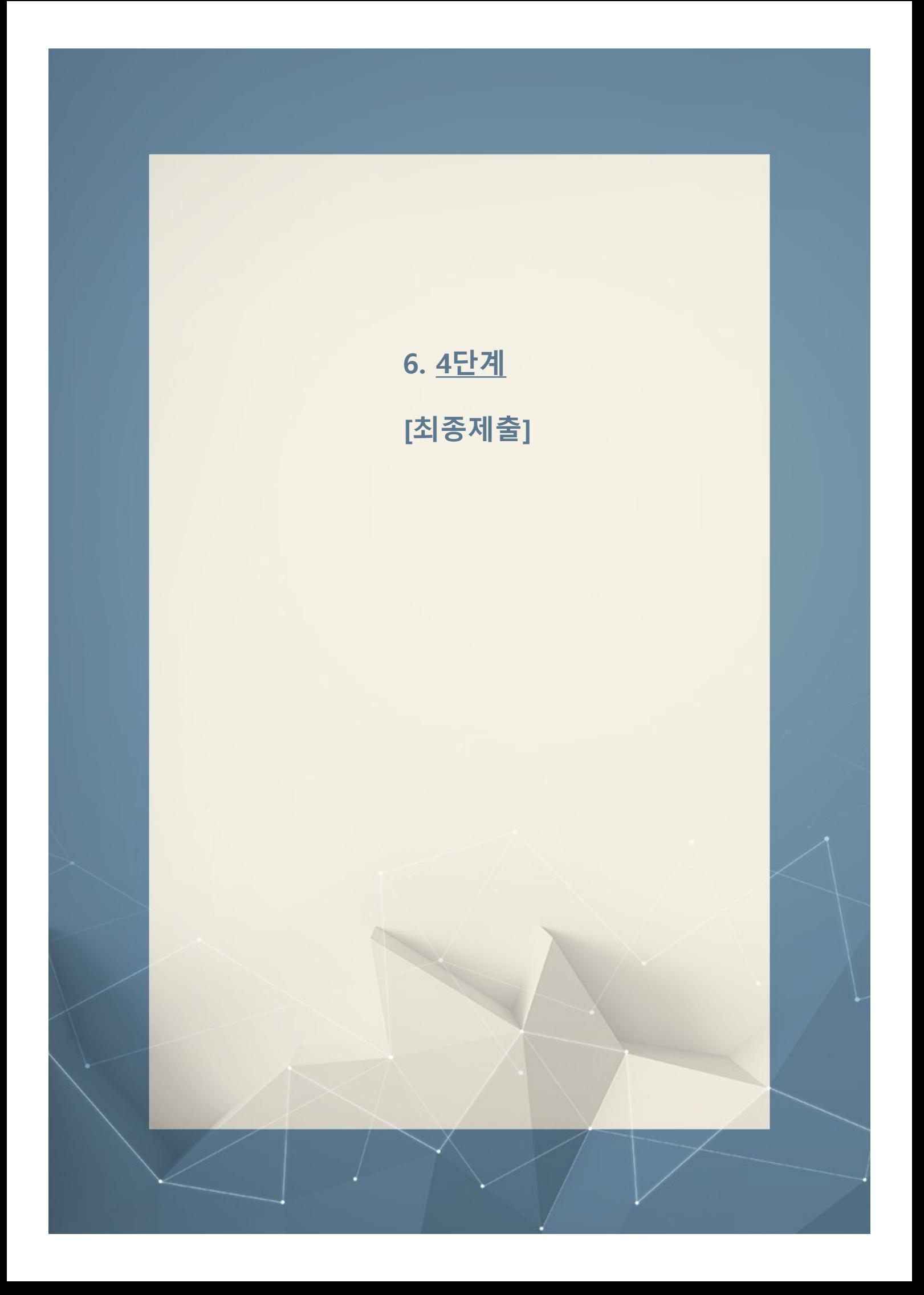

### \_<br><u>\_최종제출</u>

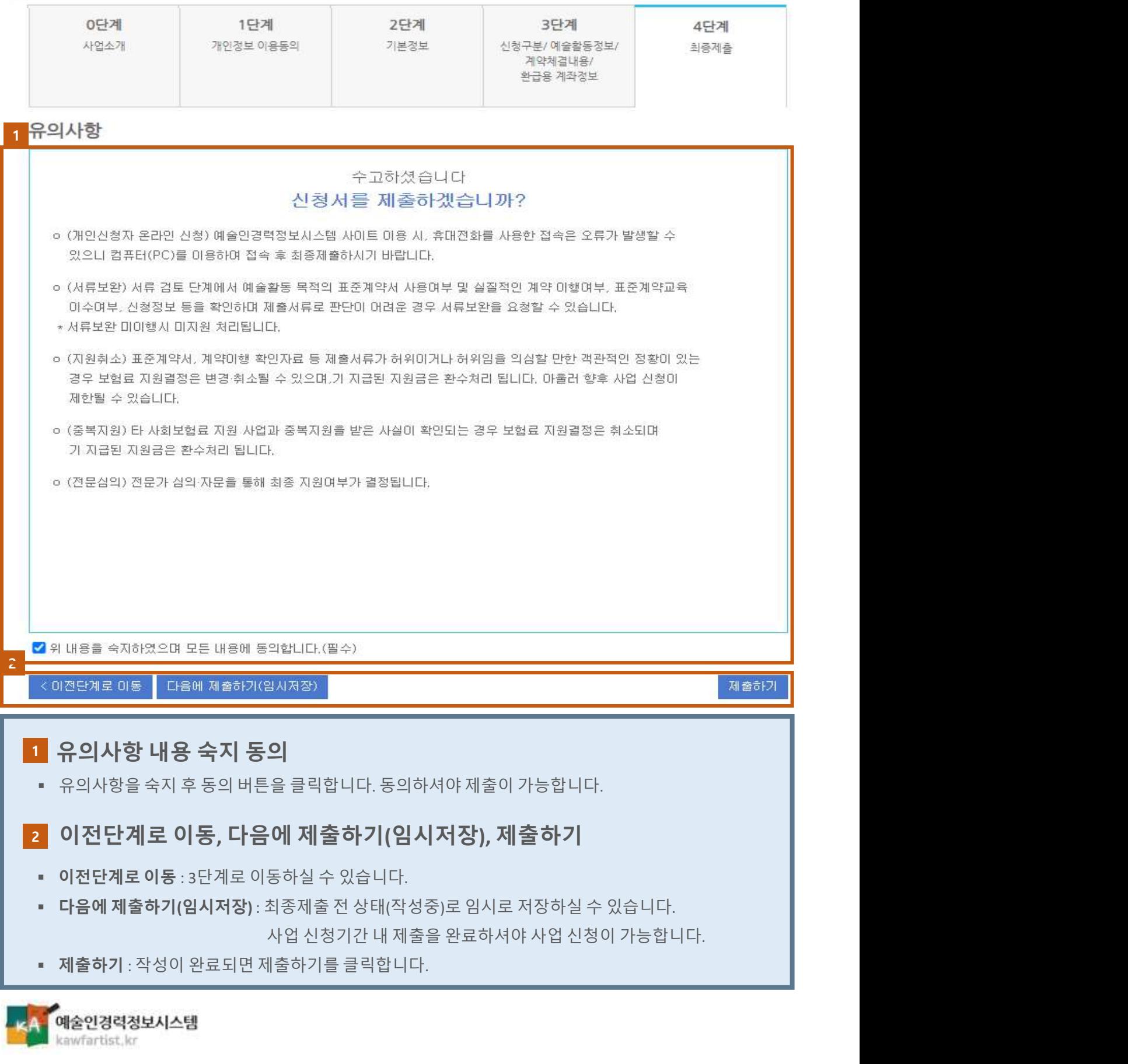